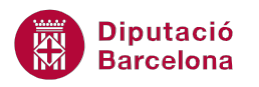

# **UNITAT ENUMERAR LES OPCIONS I CREAR LLISTES**

## **3 Esquema numerat**

Un esquema numerat o llista multinivell s'utilitza per crear una llista que contingui diferents nivells situats a diferents sagnats del text, com per exemple un guió de treball o un índex. Aquesta opció ens permet treballar fins a un total de 9 nivells d'esquema.

> 1. Què és Word? 1.1. Entorn de treball 1.2. Entrar, obrir un document, tancar i sortir de Word 2. Documents

En un esquema numerat es poden combinar números i pics, així com crear-lo només amb números o només amb pics.

A diferència de les llistes amb numeració o pics treballades als apartats anteriors, l'esquema treballa amb nivells. Cadascun dels nivells té definides unes característiques pròpies, que l'usuari pot personalitzar si l'interessa. De la mateixa manera, cal destacar que no necessàriament s'ha d'incloure al document tots els nivells de la llista, pot ser només interessa treballar amb dos o tres nivells.

Quan s'activa l'esquema numerat, el contingut s'inclou al primer nivell. Al canviar de línia el programa continua avançant en el primer nivell, per tant l'usuari ha d'indicar en quin moment li interessa fer un canvi de nivell, per fer-ho s'utilitzen bé la tecla Tabulador o bé la combinació de tecles Majúscules + Tabulador.

Per disminuir un nivell en la introducció de text a l'índex, s'utilitza la tecla Tabulador. Si el que es necessita és el cas contrari, augmentar un nivell, prémer la combinació de tecles Majúscules + Tabulador.

#### **En aquest apartat es treballaran els temes següents:**

- Com activar un esquema numerat.
- Eines de personalització de les llistes amb diversos nivells.

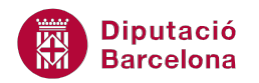

#### **3.1 Activar un esquema numerat**

Quan interessa incorporar una llista amb diversos nivells a un document, cal activar l'opció d'esquema numerat. Cal tenir present que el programa introduirà el primer valor del primer nivell de l'esquema i que al fer Intro per canviar de línia continuarà escrivint els valors d'aquest primer nivell. L'usuari ha d'indicar quan l'interessa fer un canvi per exemple al segon nivell.

Per disminuir un nivell en la introducció de text a l'índex, s'utilitza la tecla Tabulador. Si el que es necessita és el cas contrari, augmentar un nivell, prémer la combinació de tecles Majúscules + Tabulador.

Per activar un esquema numerat:

- **1.** Situar el cursor en una línia en blanc del document.
- **2.** Fer clic al desplegable de la icona Llista amb diversos nivells ubicada a la pestanya Inici de la barra d'eines Paràgraf.

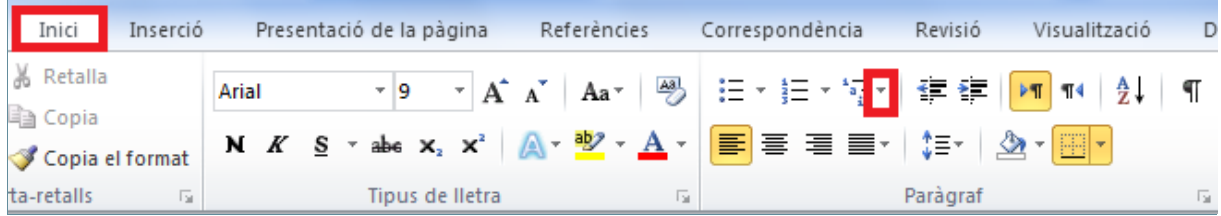

- **3.** Fer clic sobre l'estil desitjat de tots els que es mostren.
- **4.** Observar que, automàticament, apareix la numeració del primer nivell. Teclejar un text i prémer Intro.
- **5.** Apareix el següent número del primer nivell. Prémer la tecla Tabulador del teclat. Observar que apareix el primer valor del segon nivell.
- **6.** Teclejar un text i prémer Intro. Es mostra el segon element del segon nivell.
- **7.** Teclejar un text. Prémer Intro.
- **8.** Per pujar un nivell, prémer la tecla Majúscules i, sense deixar-la anar, prémer la tecla Tabulador. Finalment, deixar anar les dues tecles i observar que apareix el segon element del primer nivell.
- **9.** Escriure un text. El resultat obtingut és:

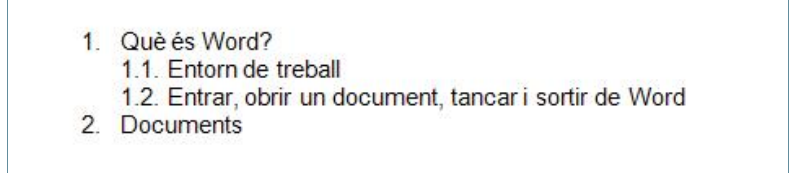

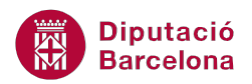

També podem canviar de nivel mitjançant les icones Disminueix la sagnia o Augmenta la sagnia ubicades a la pestanya Inici de la barra d'eines Paràgraf. La primera disminueix un nivell per cada clic i la segona augmenta un nivell per cada clic.

Cada cop que es fa Intro el programa activa el següent valor de la llista, per tant quan s'arriba a l'últim valor que es vol incorporar, al fer Intro s'escriurà un nou valor que no interessa. Vegem quins passos cal seguir per desactivar l'esquema numerat i continuar escrivint en format paràgraf.

Per desactivar un esquema numerat cal:

- **1.** Situar el cursor al final de l'última línia de l'esquema.
- **2.** Prémer la tecla Intro i observar com es mostra un nou valor que no interessa.
- **3.** Prémer sobre la icona Numeració de la barra d'eines de format. L'esquema numerat es desactiva des d'aquesta línia.

Per continuar la numeració d'una llista multinivell quan es visualitzi en el full l'etiqueta intel·ligent Opcions de correcció automàtica, s'ha de fer clic en el desplegable i seleccionar l'opció Continua numerant.

#### **3.2 Personalització de llistes multinivell**

Quan accedim al desplegable de la icona Llista amb diversos nivells, per defecte, apareixen diferents models de llistes, a més a més Ms Word ens ofereix la possibilitat de crear un esquema personalitzat i també de modificar el format de cadascun dels seus nivells.

Per personalitzar un esquema numerat o llista multinivell cal:

- **1.** Seleccionar un esquema creat anteriorment al document.
- **2.** Fer clic al desplegable de la icona Llista amb diversos nivells de la pestanya Inici de la barra d'eines Paràgraf.
- **3.** Fer clic sobre l'opció Defineix una llista multinivell.

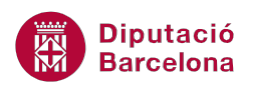

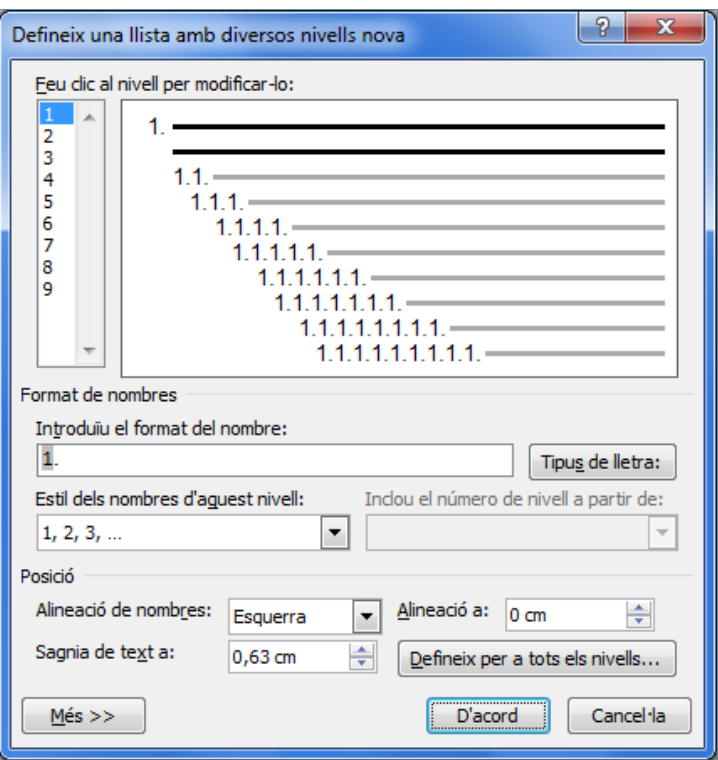

- **4.** A l'apartat de l'esquerra Feu clic al nivell per modificar-lo seleccionar el Nivell 1. Totes les característiques de format que apliquem, només afectaran a aquest nivell.
- **5.** Fer clic al botó Tipus de lletra per accedir a la finestra de format de Tipus de lletra.
- **6.** Modificar les característiques de format. En aquest exemple escollirem font Georgia, Negreta i Cursiva, i Color de la lletra Vermell fosc.
- **7.** Fer clic al botó D'acord.
- **8.** A l'apartat Posició, modificar la Sagnia de text a 1 cm.
- **9.** A l'apartat Feu clic al nivell per modificar-lo seleccionar el Nivell 2. Els canvis realitzats ara, únicament afectaran aquest nivell.
- **10.** A l'apartat Estils dels nombres d'aquest nivell obrir el desplegable i seleccionar l'opció Pic nou. Apareix la finestra Símbol.

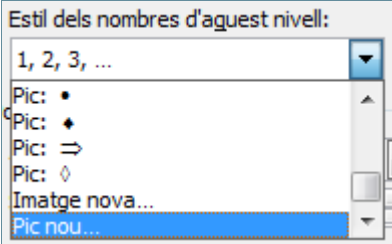

- **11.** Fer clic sobre el símbol desitjat i prémer el botó D'acord.
- **12.** Fer clic al botó Tipus de lletra i modificar les característiques de format: negreta, mida a 12, subratllat senzill i color vermelll fosc.
- **13.** Fer clic al botó D'acord.
- **14.** A l'apartat Posició, modificar l'Alineació a 1cm.
- **15.** En el mateix apartat Posició, modificar la Sagnia de text a 2,1 cm.

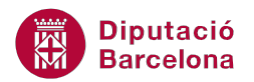

**16.** Fer clic al botó D'acord i observar el resultat obtingut.

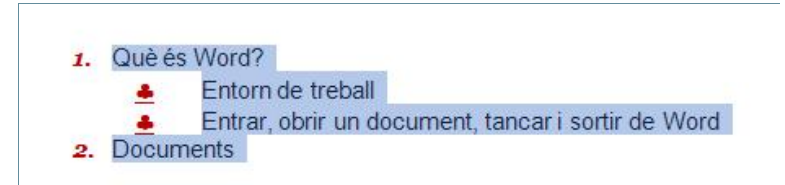

Es modifica per una banda el format de l'esquema i per una altra el del text que l'acompanya. És a dir, els valors de l'esquema poden estar en negreta sense necessitat que el text també ho estigui.

### **3.3 Opcions de personalització de llistes multinivell**

Quan accedim a l'opció Defineix una llista multinivell del desplegable de la icona Llista amb diversos nivells de la pestanya Inici, cal tenir present que es pot activar l'opció Més per visualitzar al quadre de diàleg més opcions de configuració.

El botó Més activa més opcions de configuració de l'esquema que no es mostren inicialment al quadre de diàleg.

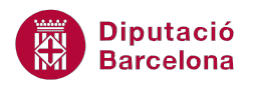

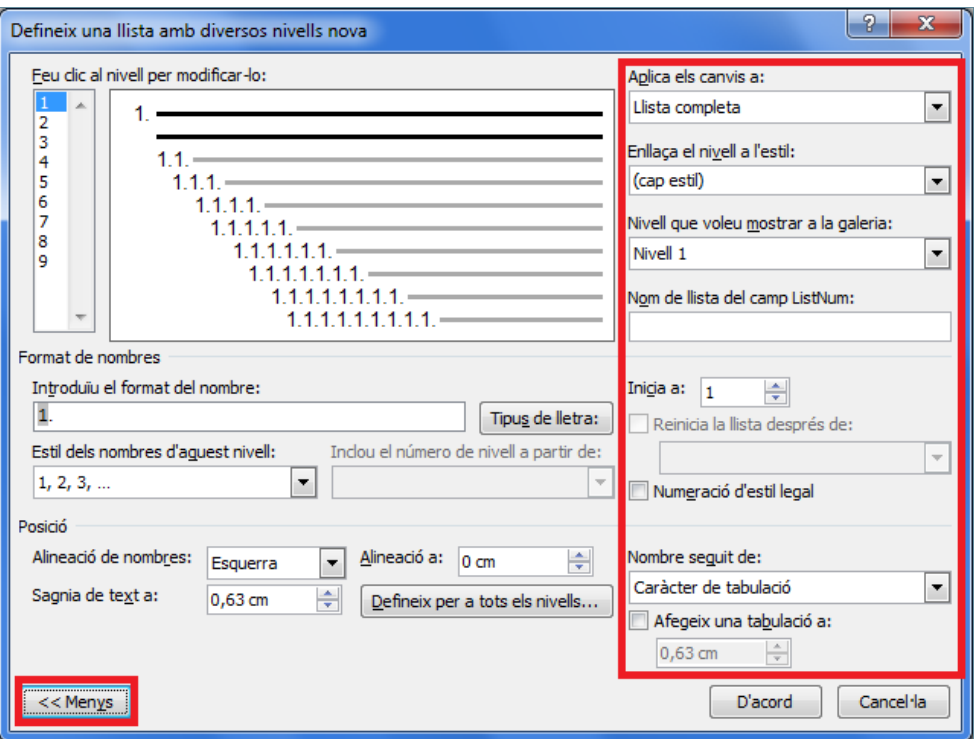

Si s'hi fa clic, apareixen una sèrie d'opcions avançades a mà dreta, que fan referència a la personalització de les llistes.

Aquestes opcions són:

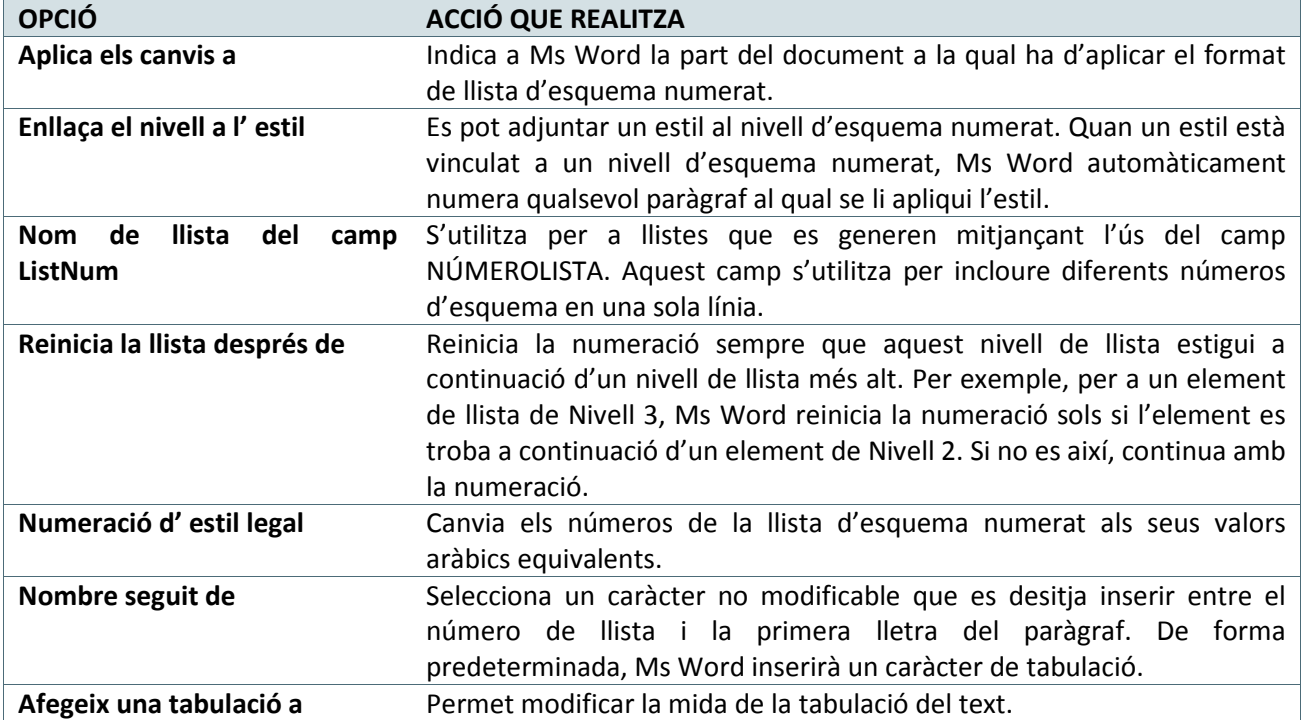

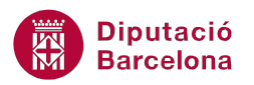

En el desplegable de la icona Llista amb diversos nivells de la barra d'eines Paràgraf (dins de la banda de pestanyes Inici), hi ha una opció que s'anomena Defineix un estil de llista nou. Aquesta opció permet crear una nova llista multinivell amb característiques pròpies i amb un nom determinat, de manera que el podrem fer servir només pel document actual o bé en altres documents que s'iniciïn nous, segons l'opció que es marqui, essent aquesta el seu principal avantatge d'utilització.